就学支援金の申請をしない場合も、手続していただく必要があります。

# 高等学校等就学支援金オンライン申請システム e-Shien オンライン申請マニュアル

 $\sim$ 新規申請編 $\sim$ 

「意向登録」「受給資格認定申請」を行うためのマニュアルです。

### 【申請〆切 7月10日(水)】

※個人番号(マイナンバー)を入力等する際に、別人のマイナンバーを 入力等する誤りが発生しておりますので、ご注意ください。

- 例1:父と母それぞれのマイナンバーを入力すべきところ、 父と父または母と母のマイナンバーを誤入力
- 例2:父(または母)のマイナンバーを入力すべきところ、 生徒本人や祖父母等のマイナンバーを誤入力

# 目次

- ➢ このマニュアルでは、高等学校等就学支援金(以下、就学支援金)に 関する手続を、生徒がe-Shienで行うための手順について説明します。
- ➢ 本書の内容は、以下のとおりです。

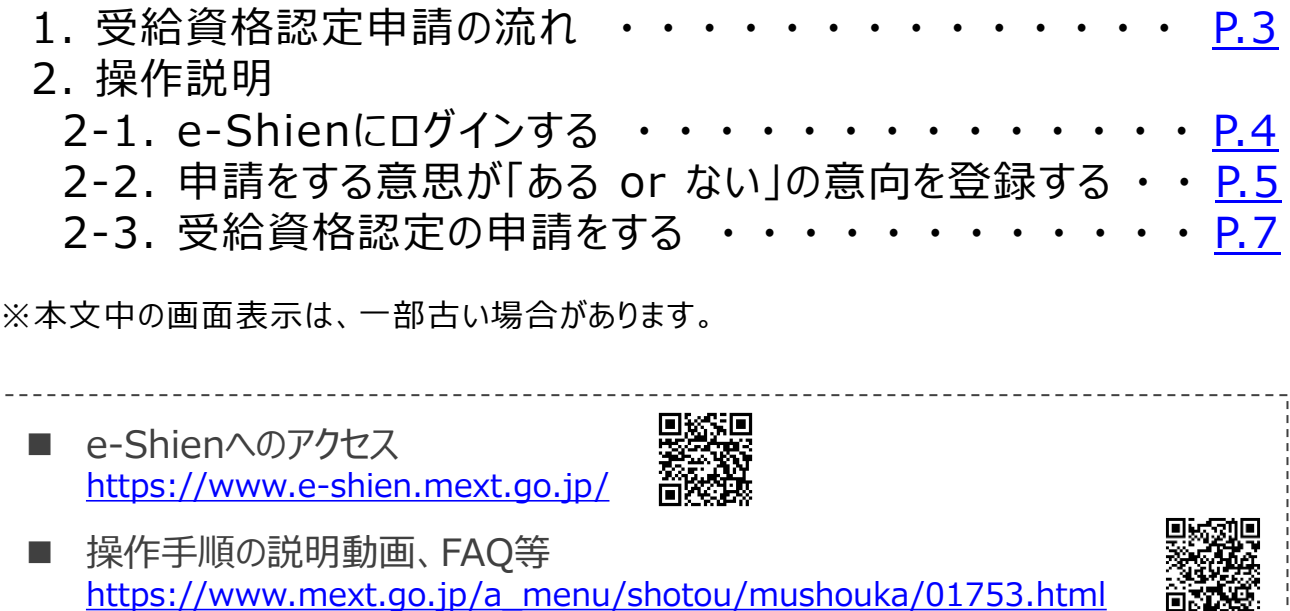

■ 就学支援金制度の概要 [https://www.mext.go.jp/a\\_menu/shotou/mushouka/1342674.htm](https://www.mext.go.jp/a_menu/shotou/mushouka/1342674.htm)

音乐文学

# <span id="page-2-0"></span>1. 受給資格認定申請の流れ

e-Shienを利用した受給資格認定申請の流れは以下となります。

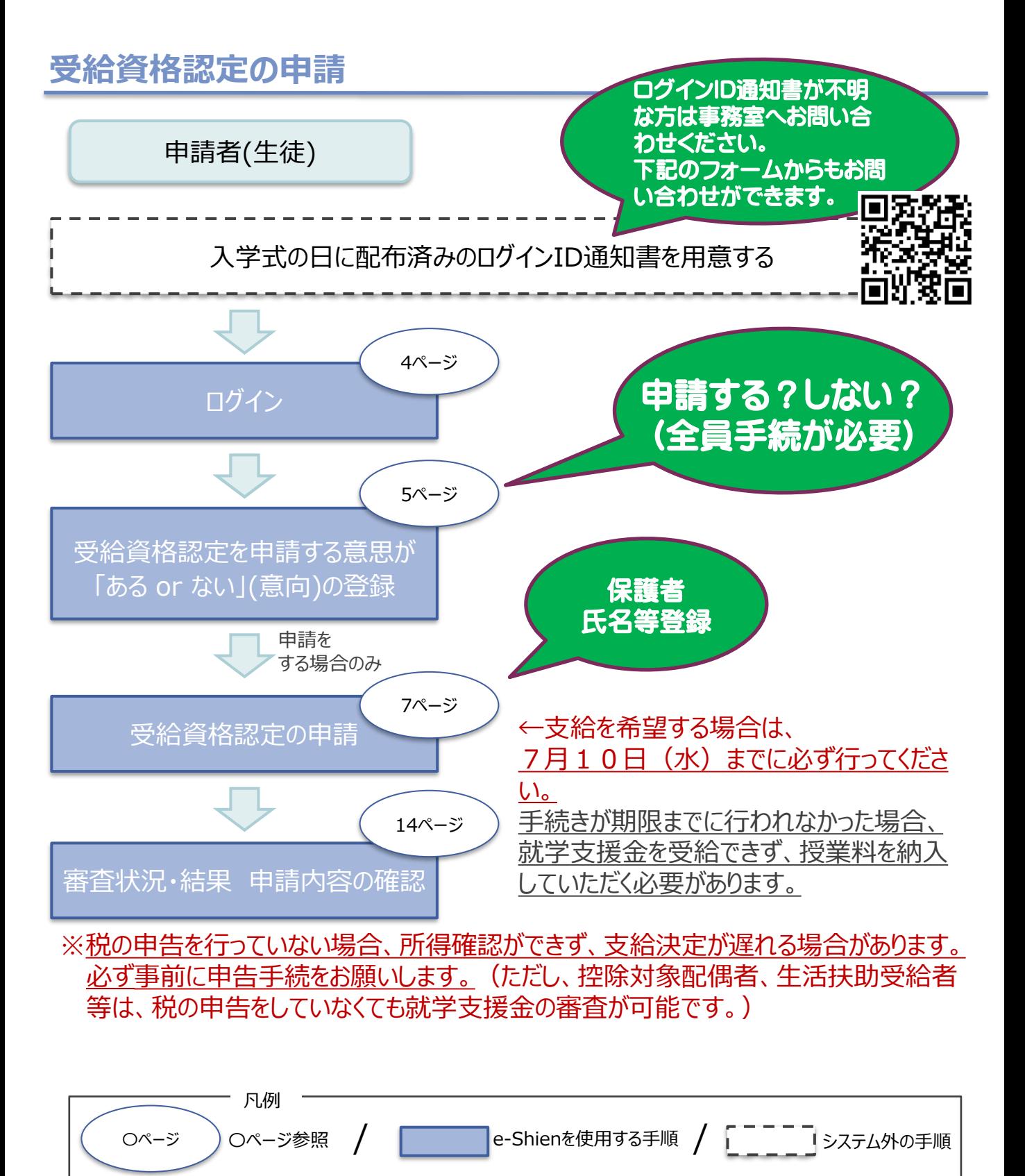

# <span id="page-3-0"></span>2. 操作説明 2-1. e-Shienにログインする

e-Shienを使用するために、システムへログインします。 ログインは、パソコン、スマートフォンから以下のURLを入力してアクセスします。以下のQRコードを読み取っ てもアクセスできます。 entered<br>Entertal 交通

<https://www.e-shien.mext.go.jp/>

1

ログインID

(数字のみ)

パスワード

(英字大文字・小文字、数字)<sup>)</sup>

■これらの情報は高等学校等就学支援金の申請にあたって、<br>- 高等学校等就学支援金オンライン申請システムを利用する際に必要となります。<br>■当該システムを利用する前に、システムのログイン画面または文部科学省のホームページに掲載されている<br>■相用規約を確認してください。なお、当該システムを利用した場合、利用規約に同意したものとみなされます。<br>■他失にも増合は、直ちに学校担当者へお申し出ください。<br>■他人に見せたり教えたりしないでください。<br>

11545683

4gUWRP4m

#### 1. ログイン画面

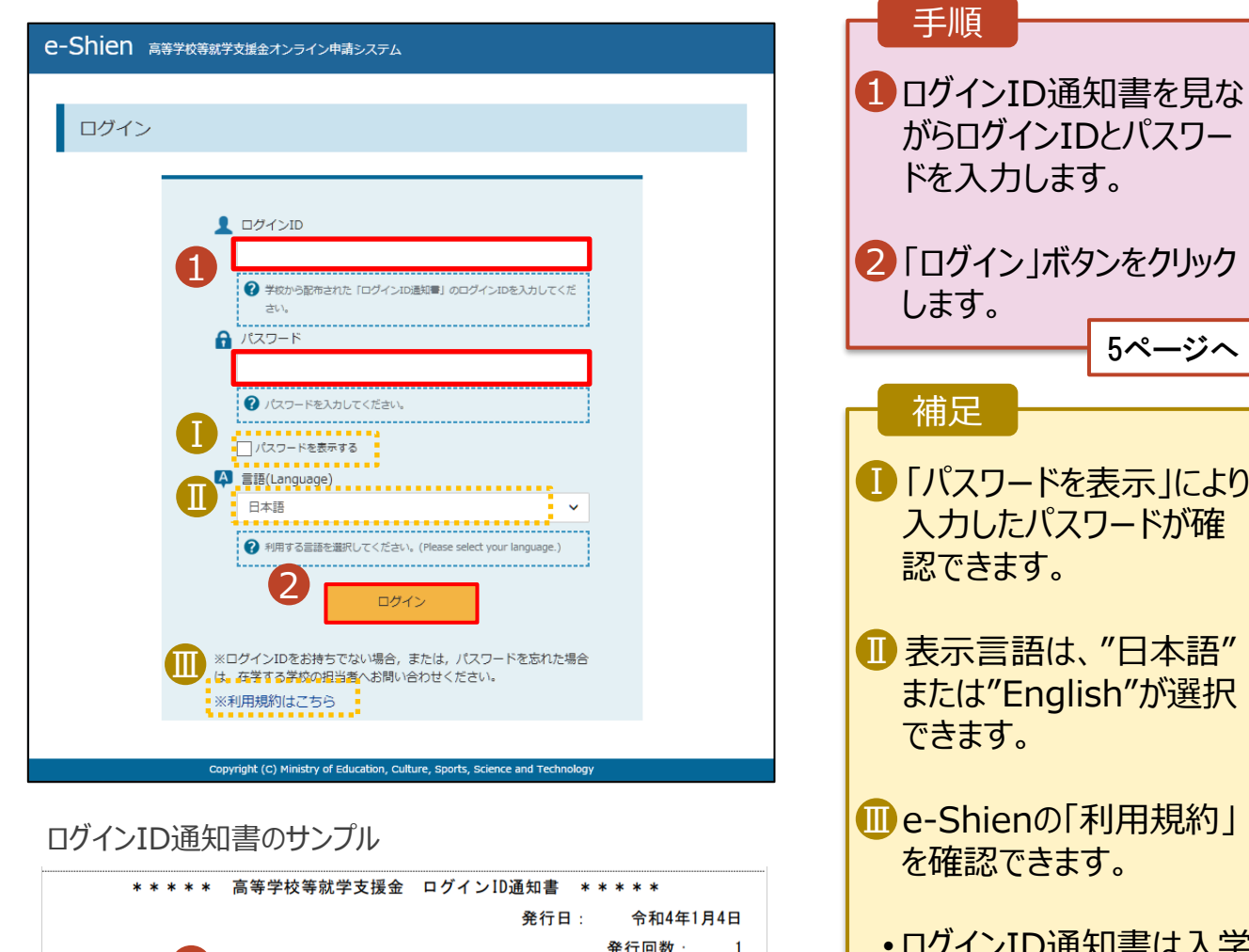

- ンID通知書は入学 式の日にお配りしたもので す。紛失された場合は窓 口にて再発行しますので、 事務室までご連絡くださ い。
- 下記のフォームからもお問 い合わせができます。

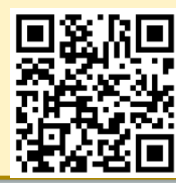

※「1」… 数字のイチ

「|」… 英小文字のエル

「I」… 英大文字のアイ 「0」… 数字のゼロ

「O」… 英大文字のオー

「0」… 英小文字のオー

#### <span id="page-4-0"></span>2. 操作説明

# 2-2. 申請をする意思が 「ある or ない」 の意向を登録する

最初に、申請をする意思が「ある or ない」(意向) を登録します。

学校から意向の再登録を依頼された場合や、意向内容を誤った場合に再登録をする場合も、同様の手 順で行います。

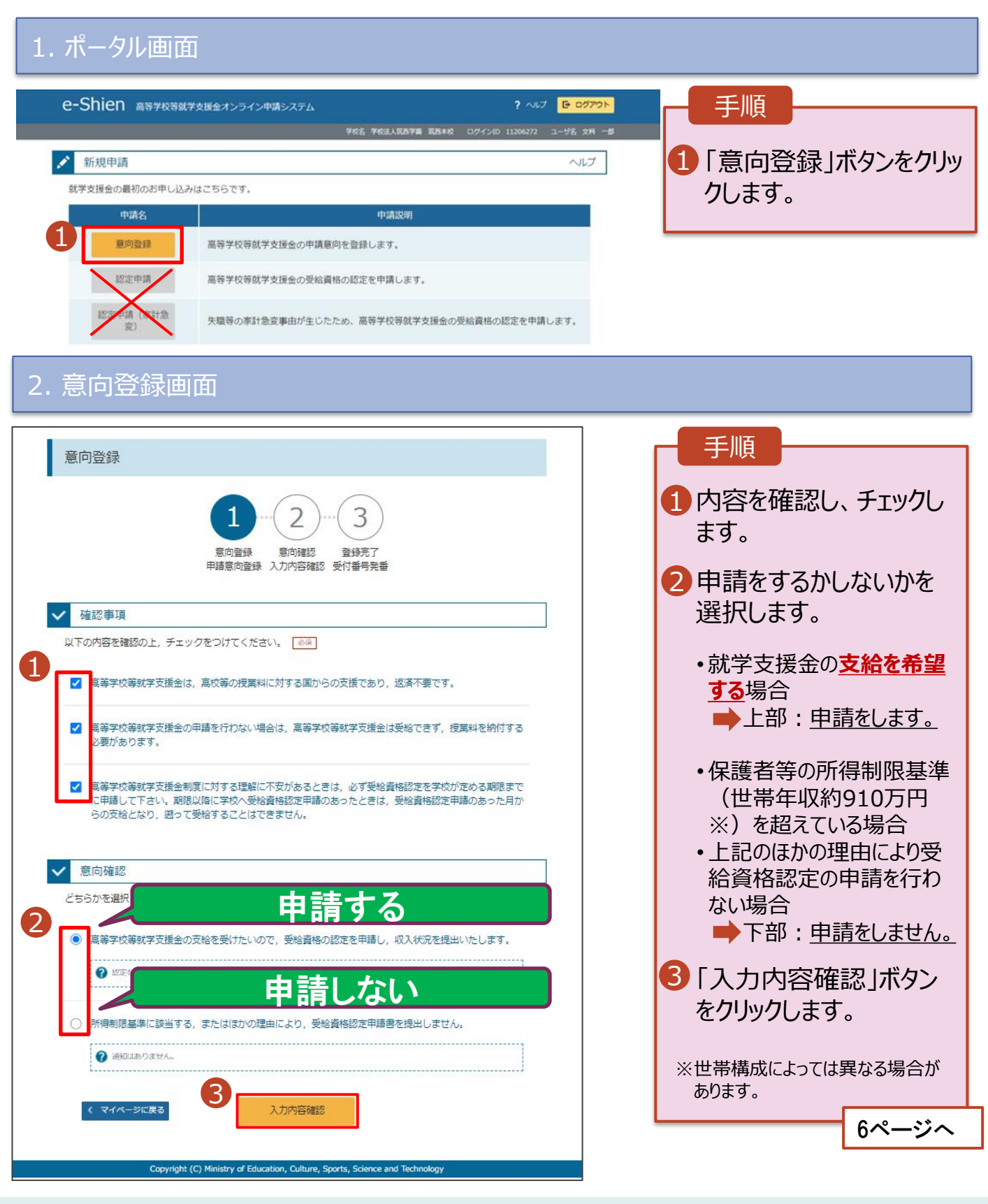

### 2. 操作説明

# 2-2. 申請をする意思が 「ある or ない」 の意向を登録する

#### 3. 意向登録確認画面

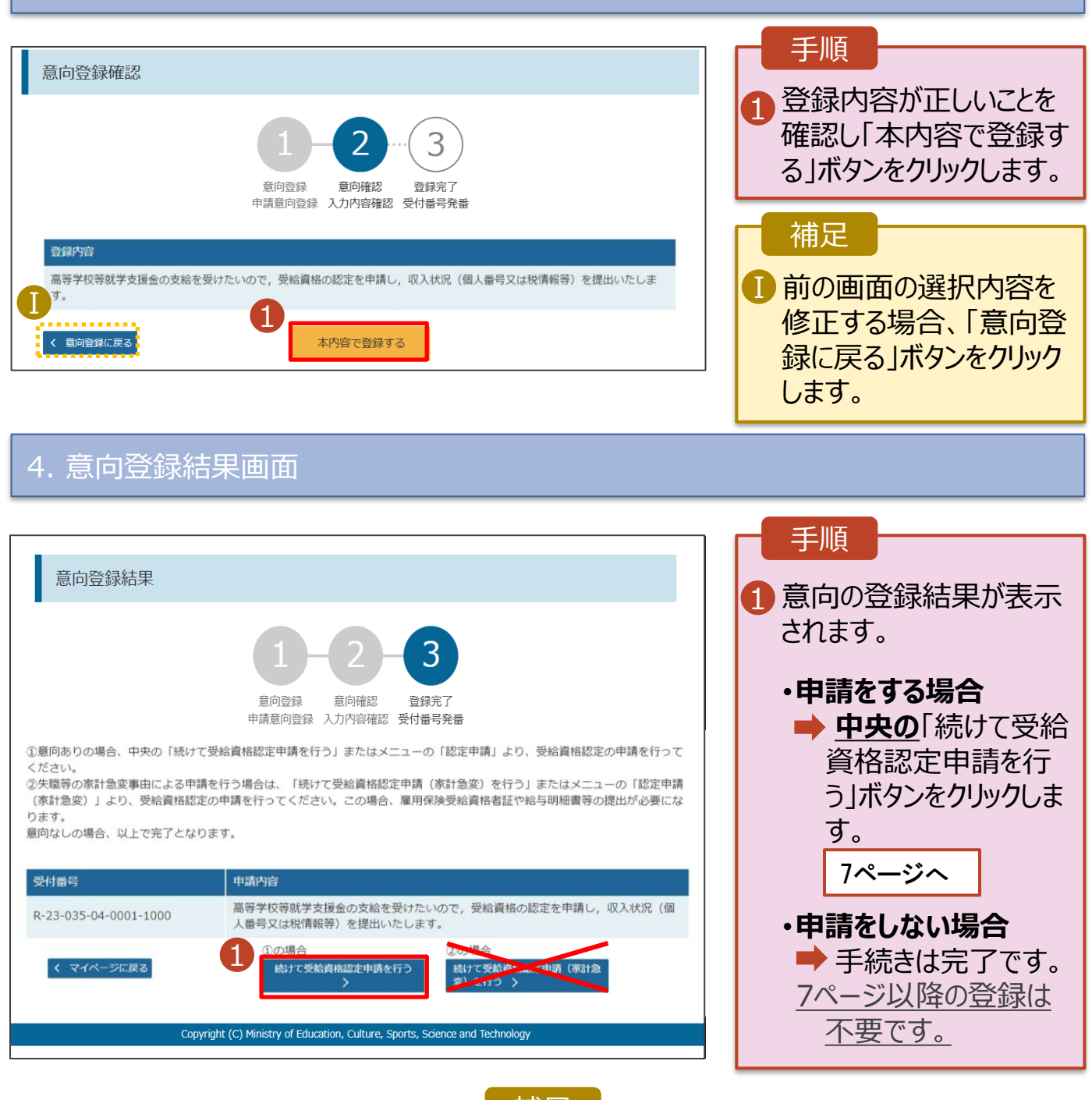

補足

•**誤って意向内容を登録した場合、自身で修正するこ とはできません。**

学校に連絡し、学校による登録解除後に再度登録し てください。下記のフォームからもお問い合わせができま す。

<span id="page-6-0"></span>受給資格認定の申請を行います。

申請には、生徒本人の情報、学校情報(在学期間等)、保護者等情報の登録が必要となります。(7~ 14ページで、各情報の登録方法を説明します。)

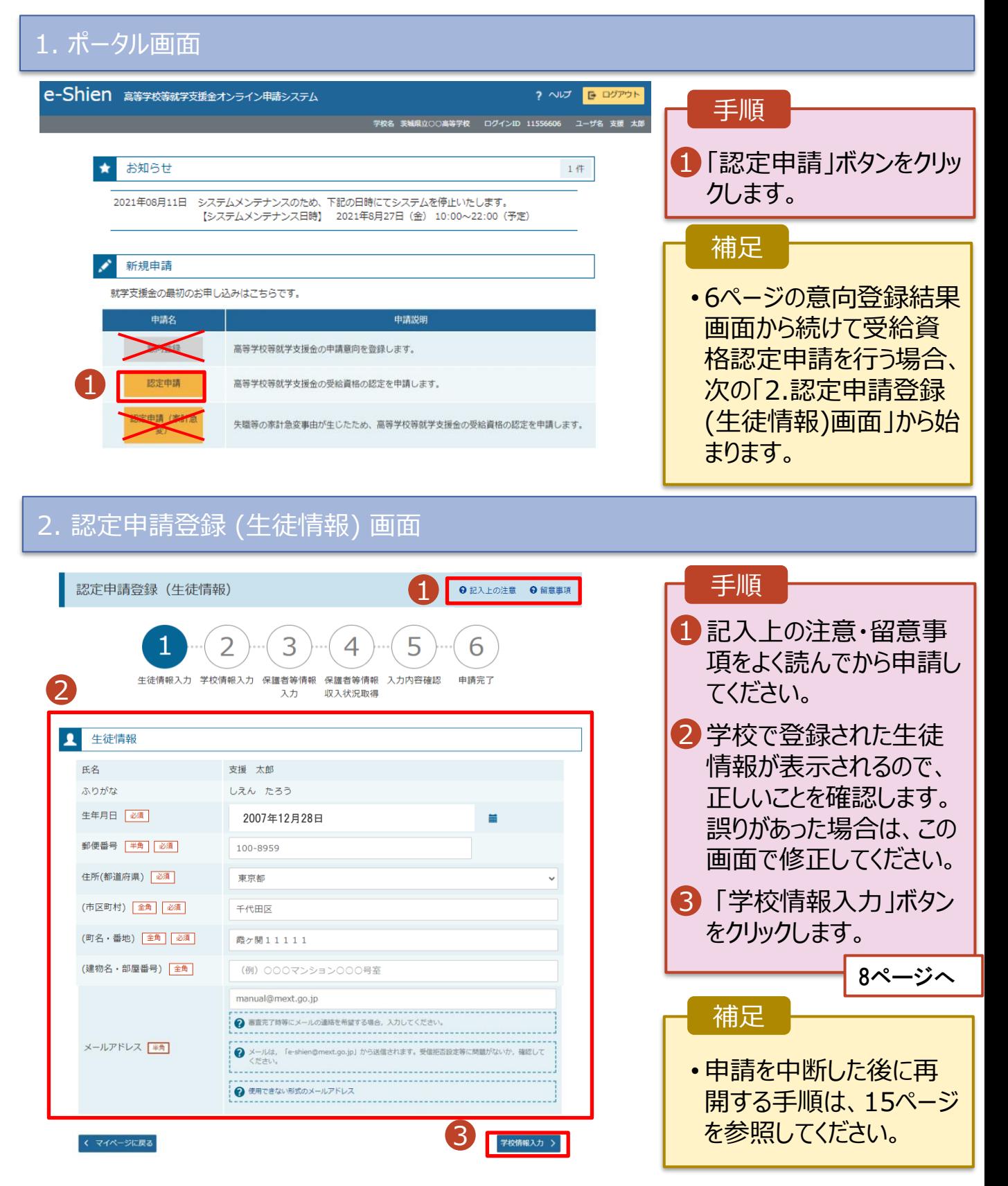

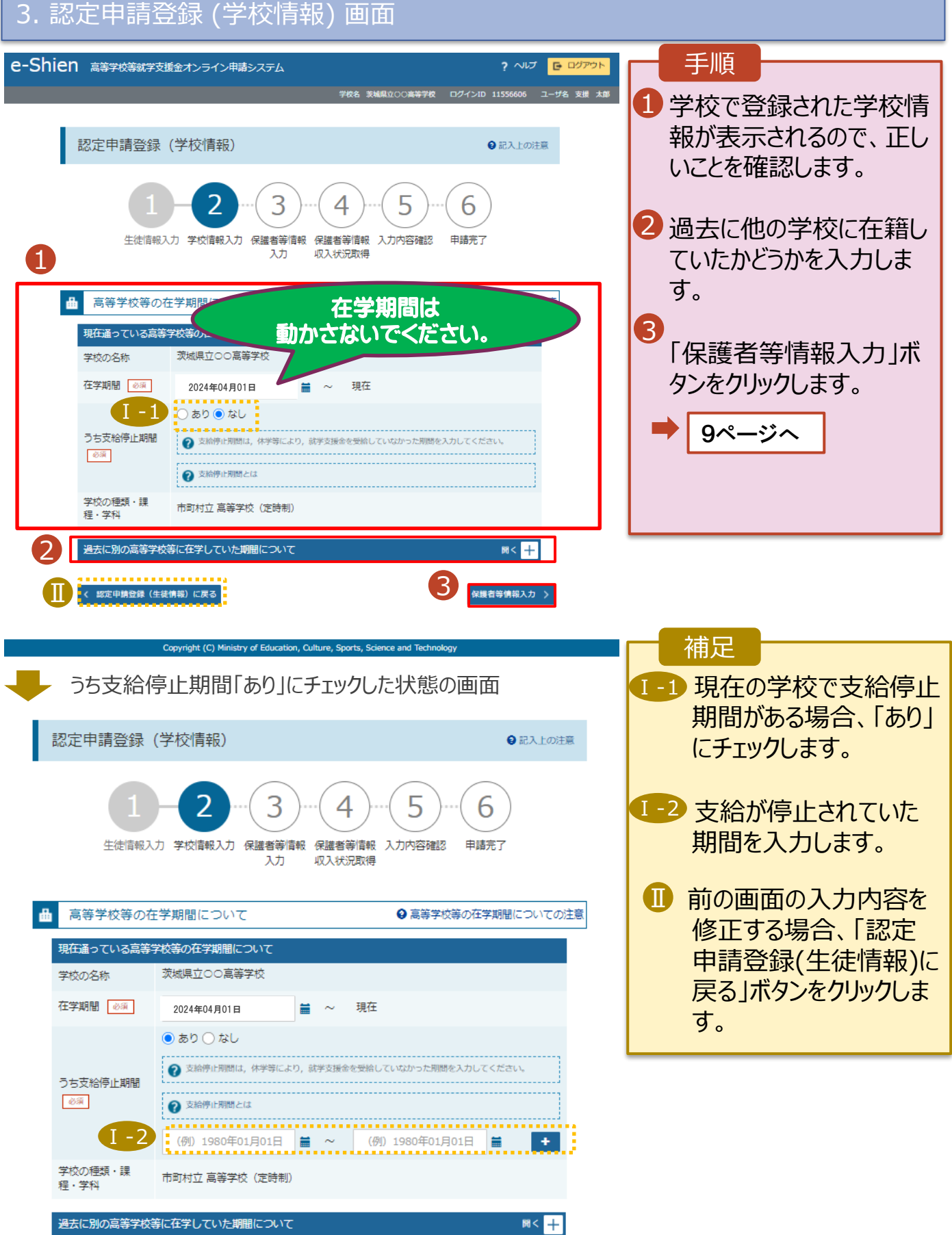

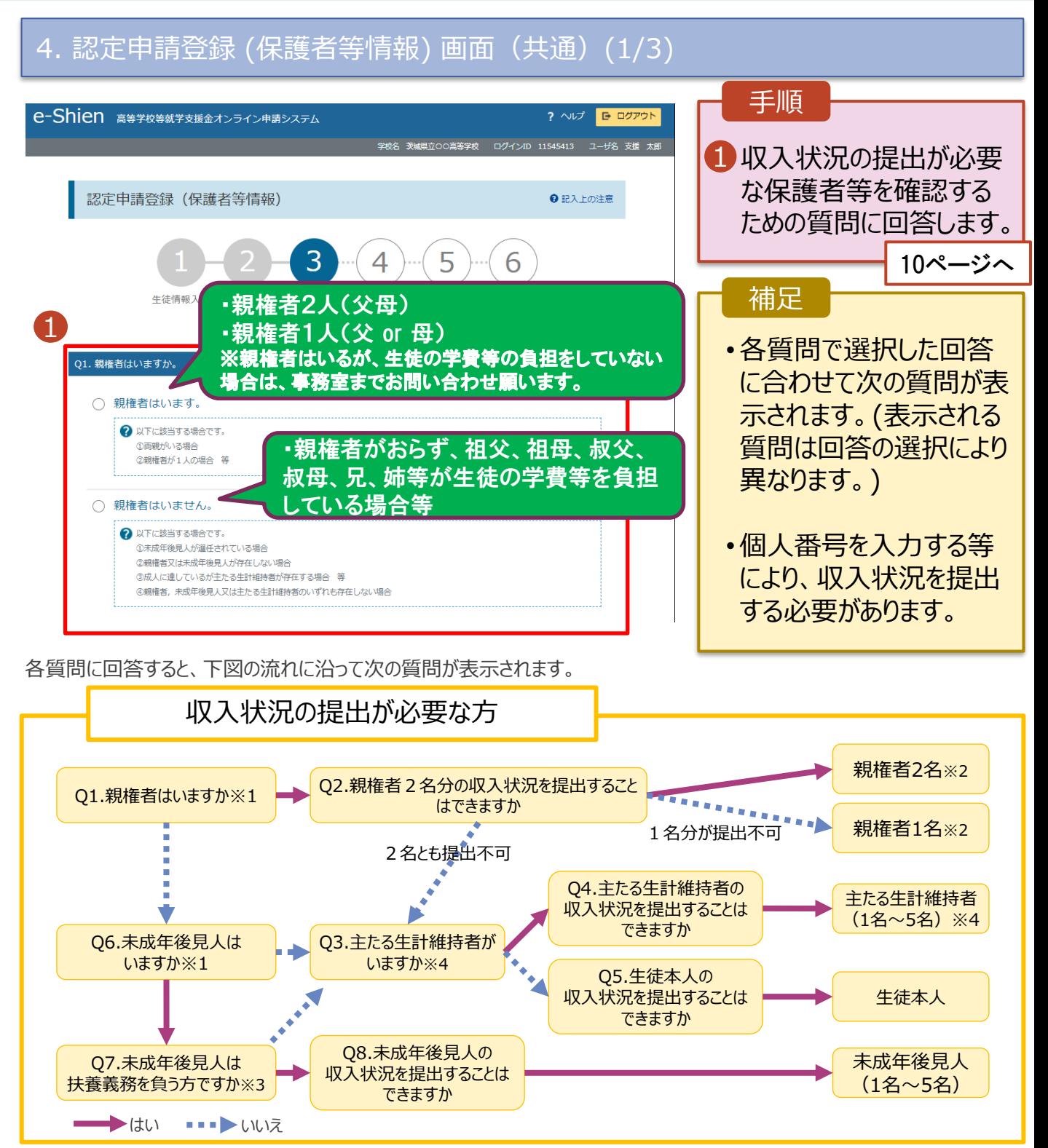

- ※1 生徒が成人 (18歳以上) である場合、「いいえ」を選択してください。
- ※2 次の場合、該当する親権者の収入状況の提出は必要ありません。
	- ・ドメスティック・バイオレンス等のやむを得ない理由により提出が困難な場合 ・今までに一度も日本国内に住所を有したことがないため個人番号の指定を受けていない場合 等 詳細は、学校に御相談ください。
- ※3 親権者が存在せず、未成年後見人が選任されており、その者が生徒についての扶養義務がある場合に「はい」を選択します。
- ※4 生徒が成人(18歳以上)であり、入学時に未成年であった場合は、未成年時の親権者が「主たる生計維持者」に該当しま す。

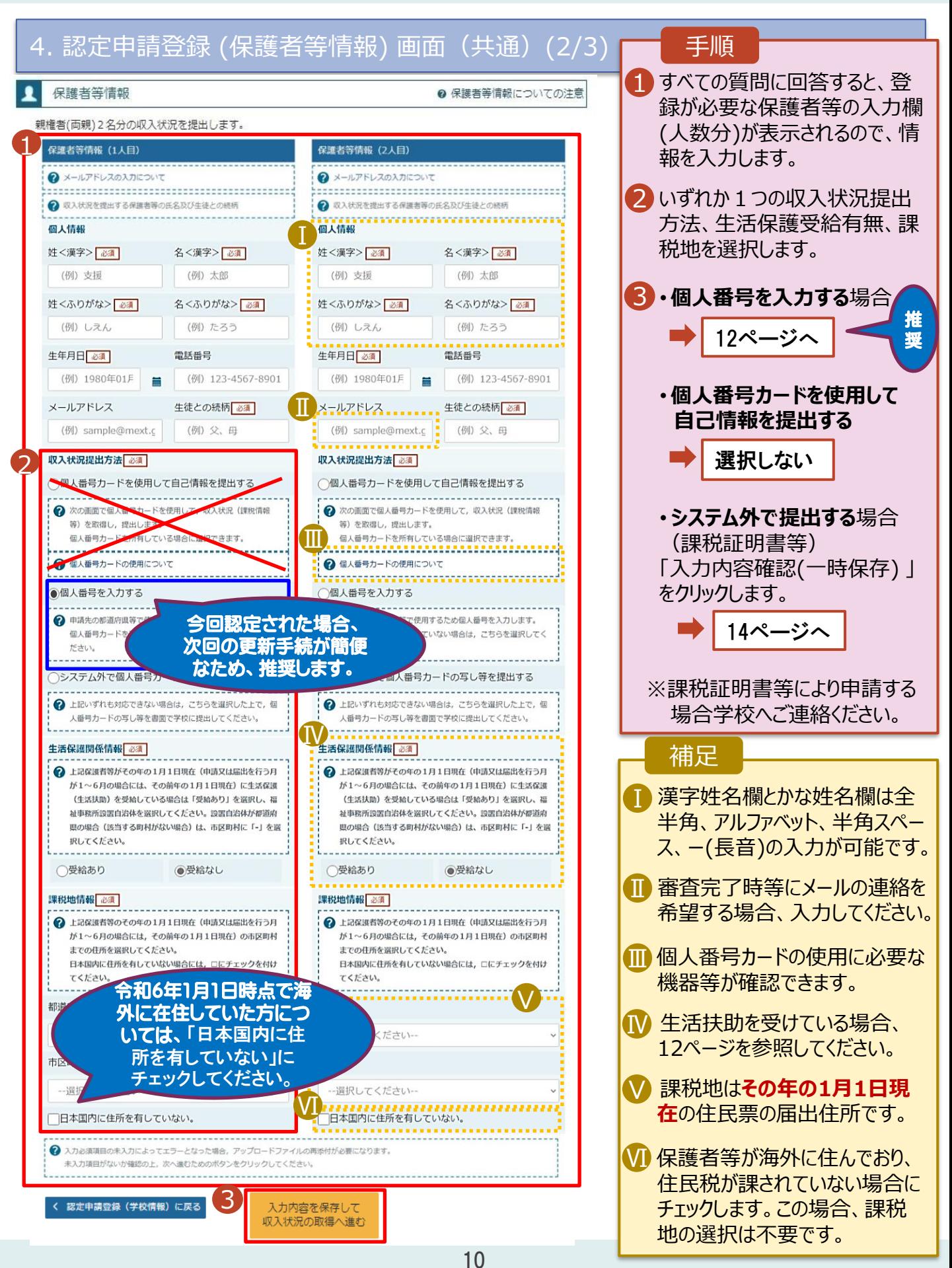

**生活保護(生活扶助)を受給している**場合の入力方法は以下のとおりです。

4. 認定申請登録 (保護者等情報) 画面 (3/3)

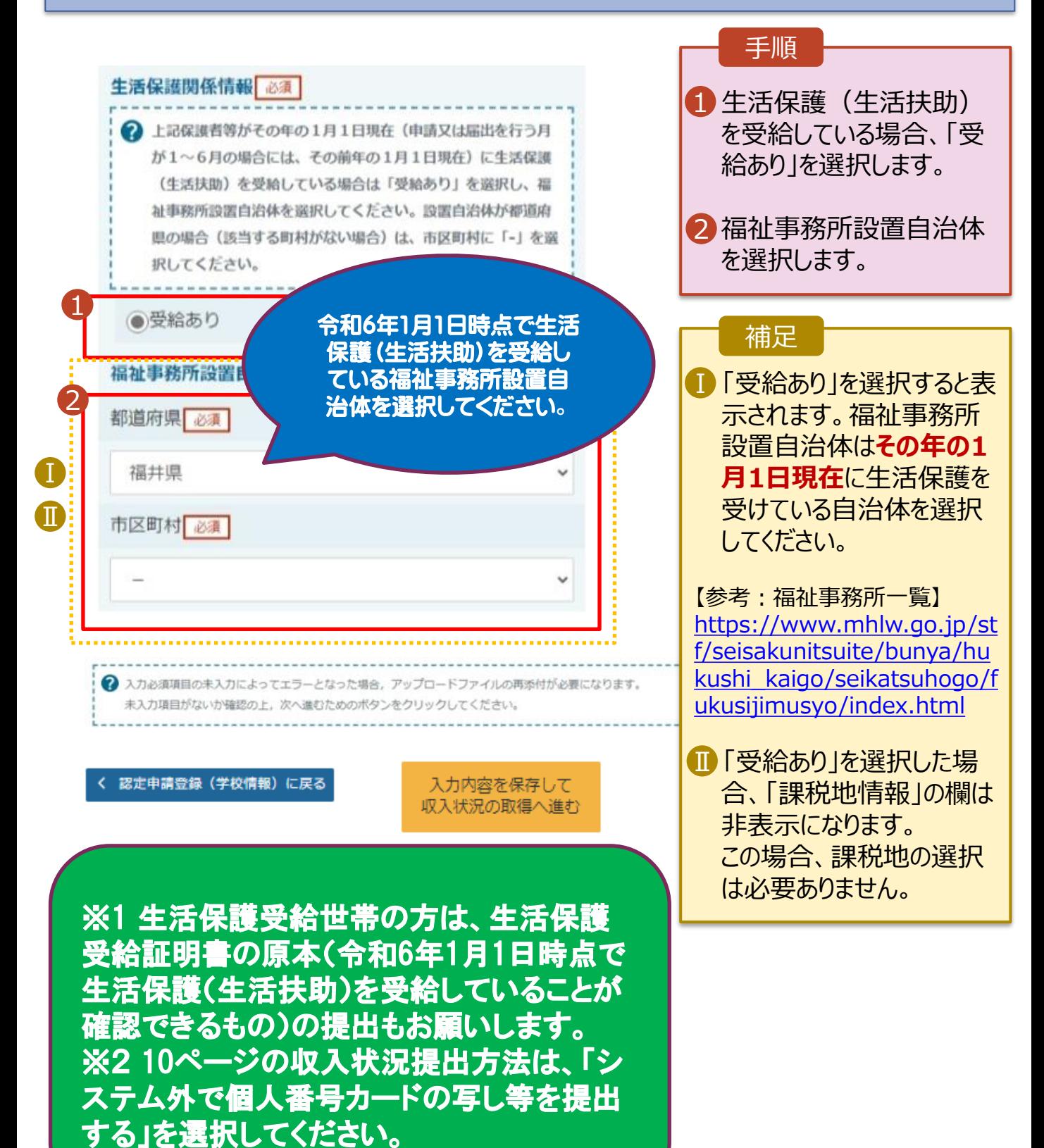

**個人番号を入力する**場合の手順は以下のとおりです。

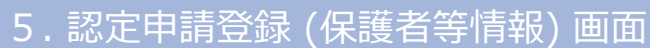

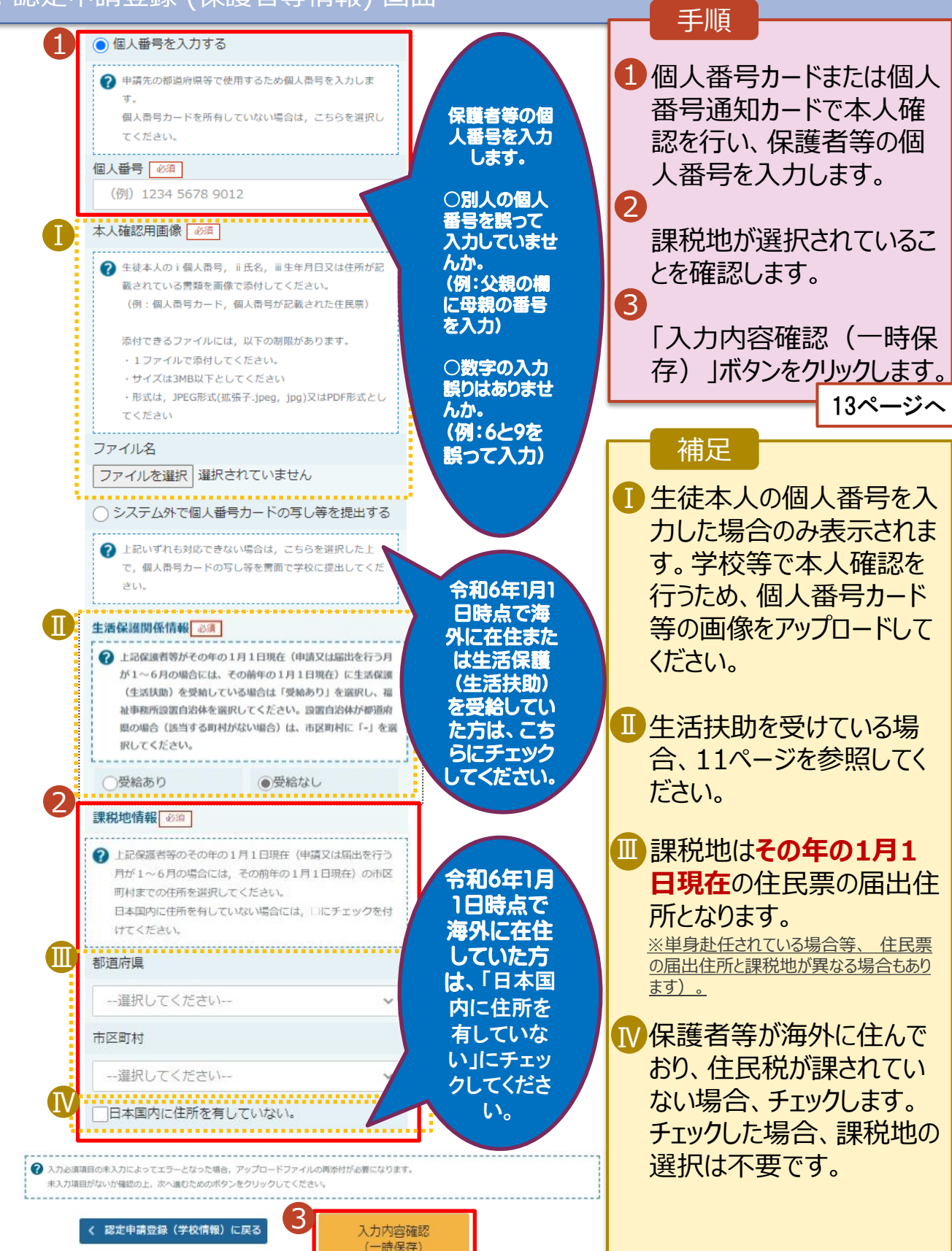

#### 6. 認定申請登録確認画面

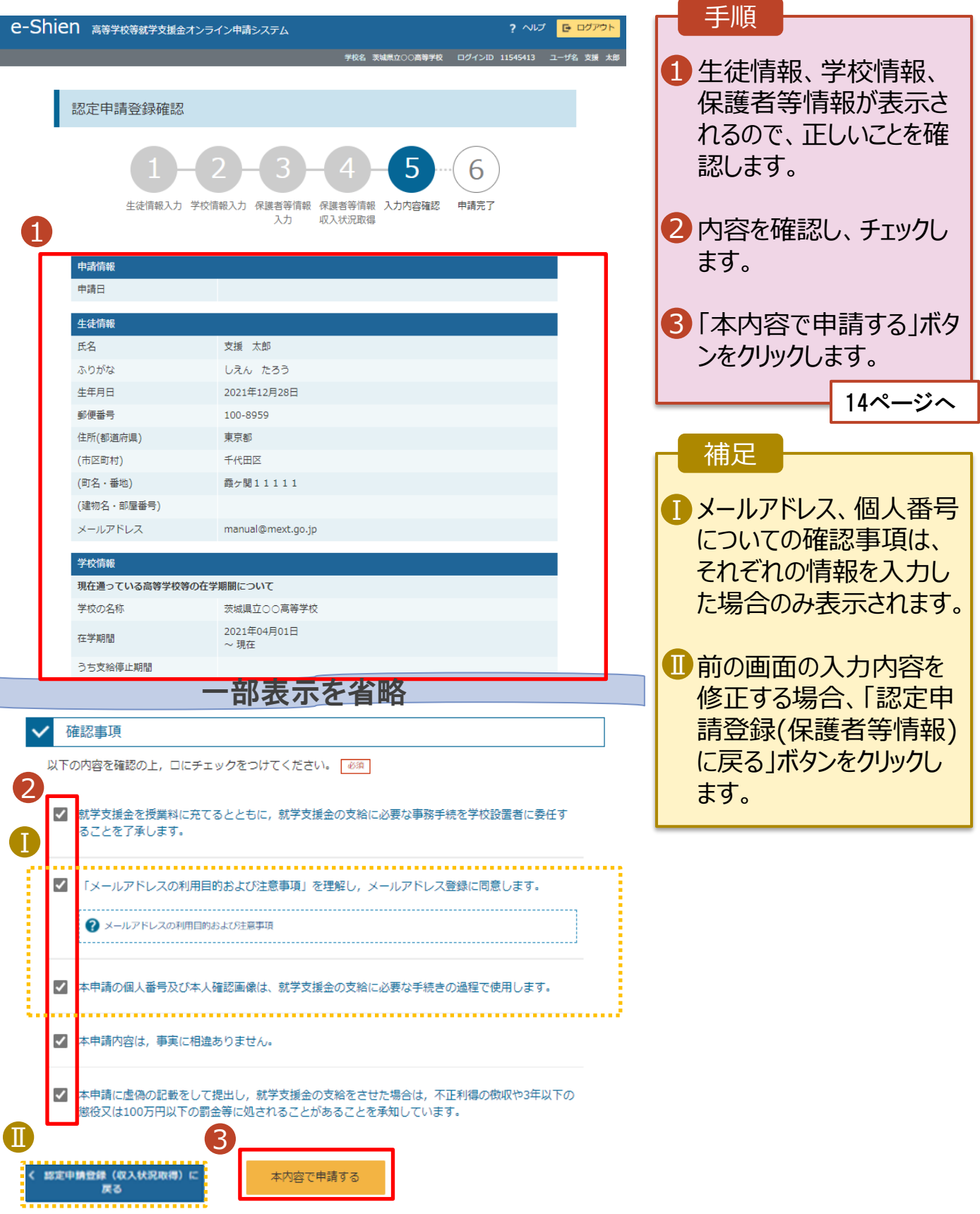

#### 7. 認定申請登録結果画面

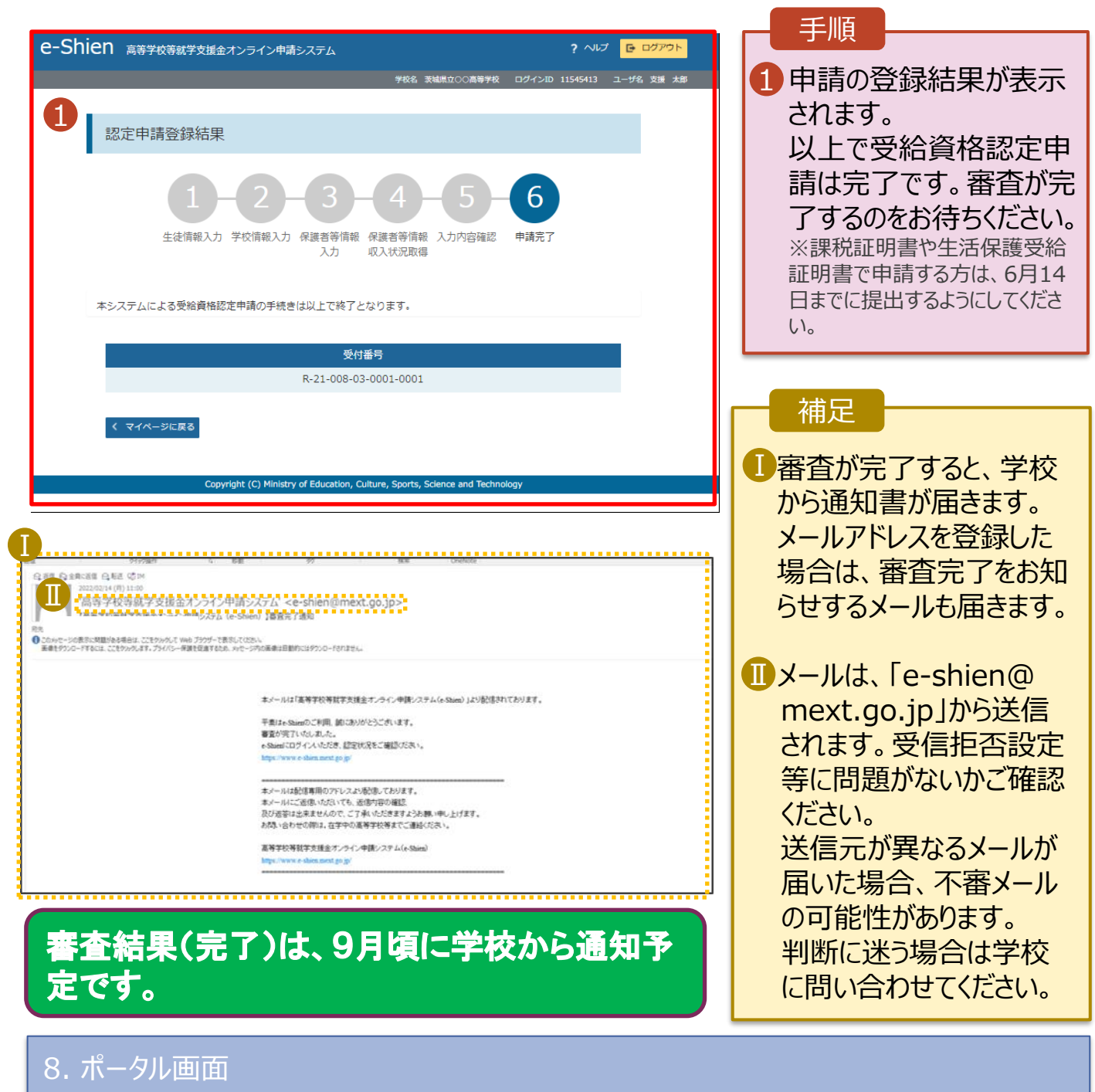

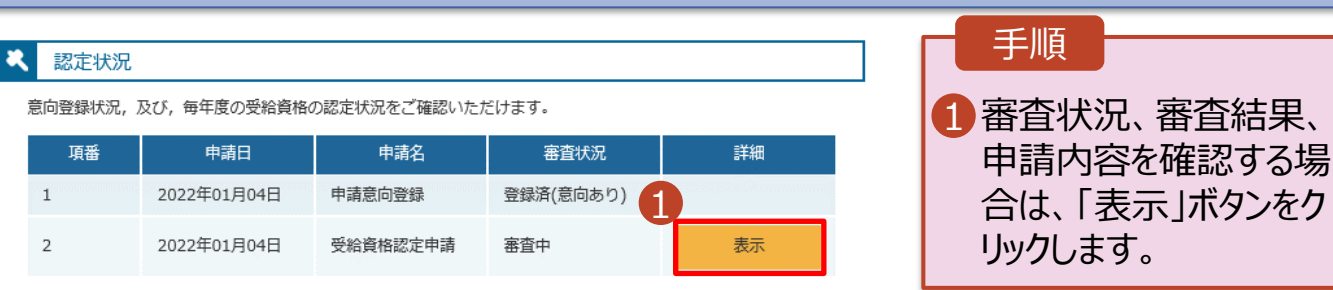

#### **申請途中で一時保存・中断を行った後に申請を再開する**場合の手順は以下のとおりです。 申請中断後にポータル画面から「認定申請」ボタンをクリックすると、以下の「9.認定申請登録(再開確認)

画面」が表示されます。

#### 9. 認定申請登録 (再開確認) 画面

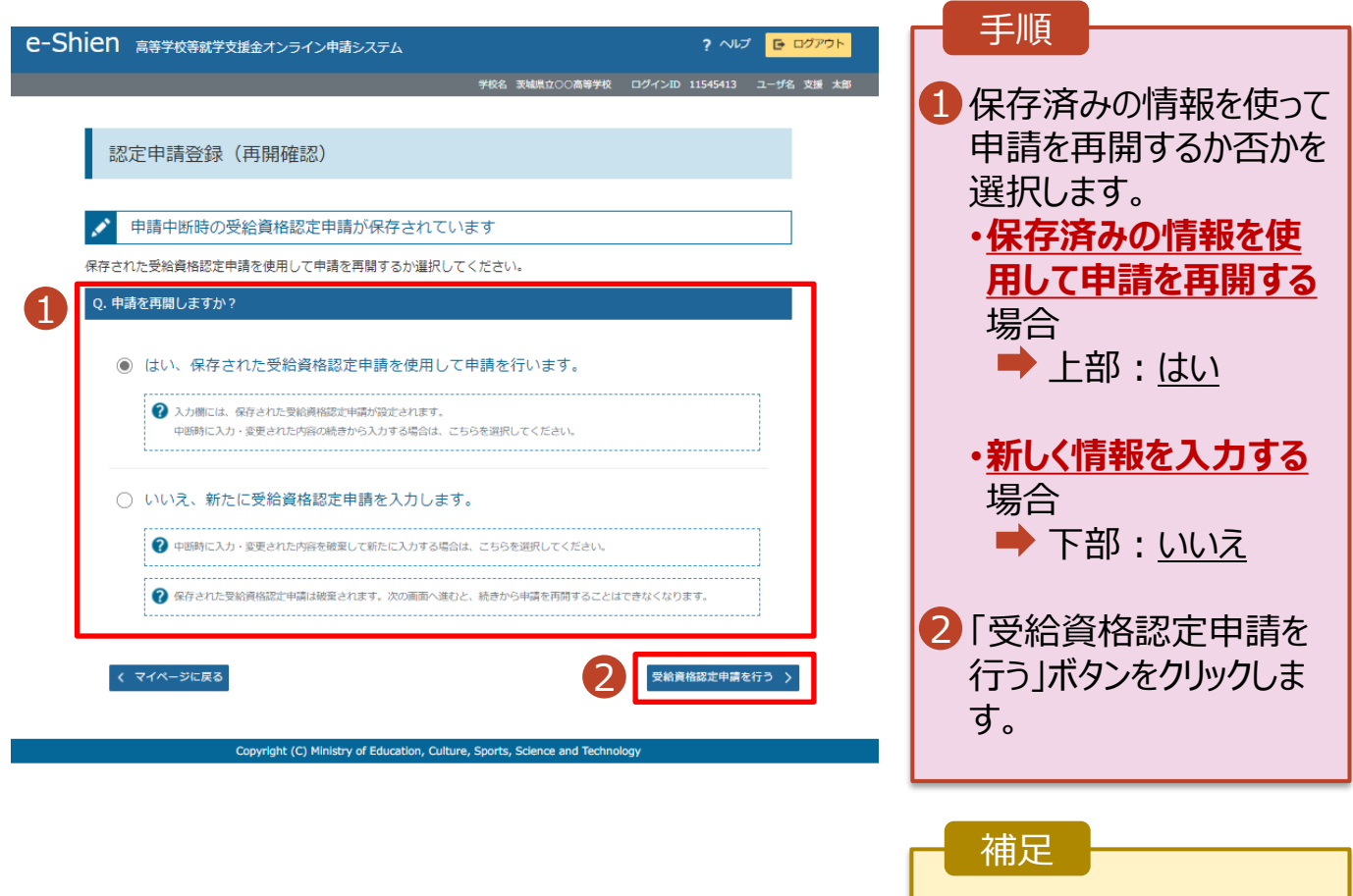

• 「いいえ」を選択した場合、 一時保存されていた情報 が削除されます。